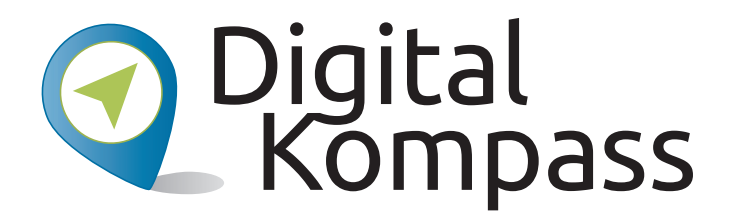

#### **Anleitung 16**

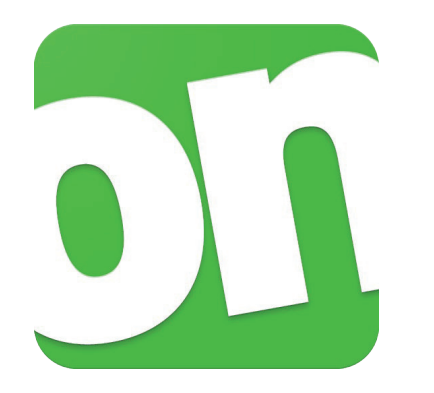

#### **Analytische – Die digitale Ausleihe** e – der l der Bibliotheken **auslei**

Der Gebrauch der Onleihe App Der Gebrauch der Onleihe App

**Autor: Jürgen Schuh**

Herausgeber: Unterstützt durch:

Herausgeber: Unterstützt durch:

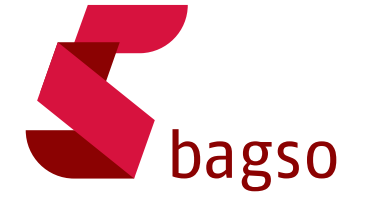

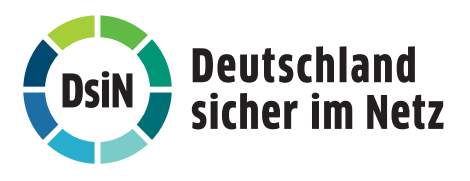

**www.digital-kompass.de**

Gefördert durch:

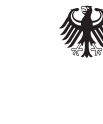

Bundesministerium der Justiz und für Verbraucherschutz

aufgrund eines Beschlusses des Deutschen Bundestages

## **Vorwort**

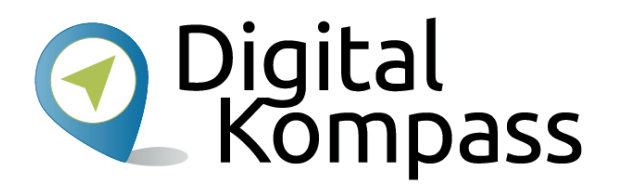

Der **Digital-Kompass** ist ein Treffpunkt für alle Fragen rund ums Internet und Co. Auf www.digital-kompass.de gibt es vielfältige praxisnahe Materialien, Broschüren, Filme und Arbeitsblätter. Darüber hinaus finden Sie praktische Tipps für Treffen, Beratungen und Kurse rund um die digitale Welt. Die Digitalen Stammtische ermöglichen zusätzlich einen Austausch zu aktuellen IT-Themen mit Experten und Gleichgesinnten deutschlandweit.

Des Weiteren entstehen bundesweit sogenannte Digital-Kompass Standorte. Innerhalb dieser Standorte schaffen Internetlotsen eine vertrauensvolle (Lern-) Umgebung für ältere Menschen und unterstützen sie dabei, digitale Dienste auszuprobieren und einen souveränen Umgang mit dem Internet zu erlernen. Die Digital-Kompass Standorte sind aber auch Anlaufstelle für andere Multiplikatoren, die sich weiterbilden oder in das Projekt einbringen möchten.

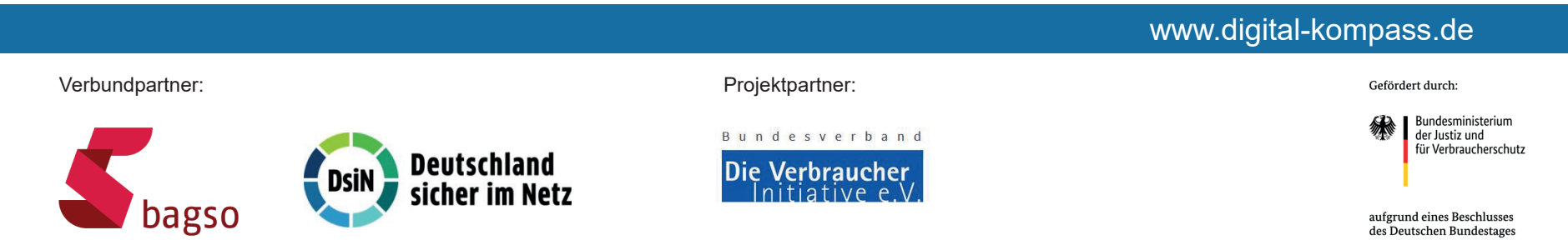

Diese Anleitung **"Onleihe - Die digitale Ausleihe der Bibliotheken"** wurde durch die BAGSO Service Gesellschaft im Rahmen des Projektes Digital-Kompass erstellt.

Sie ist Teil einer Serie von Anleitungen, die sich an den Themen der erfolgreichen BAGSO-Publikation orientieren.

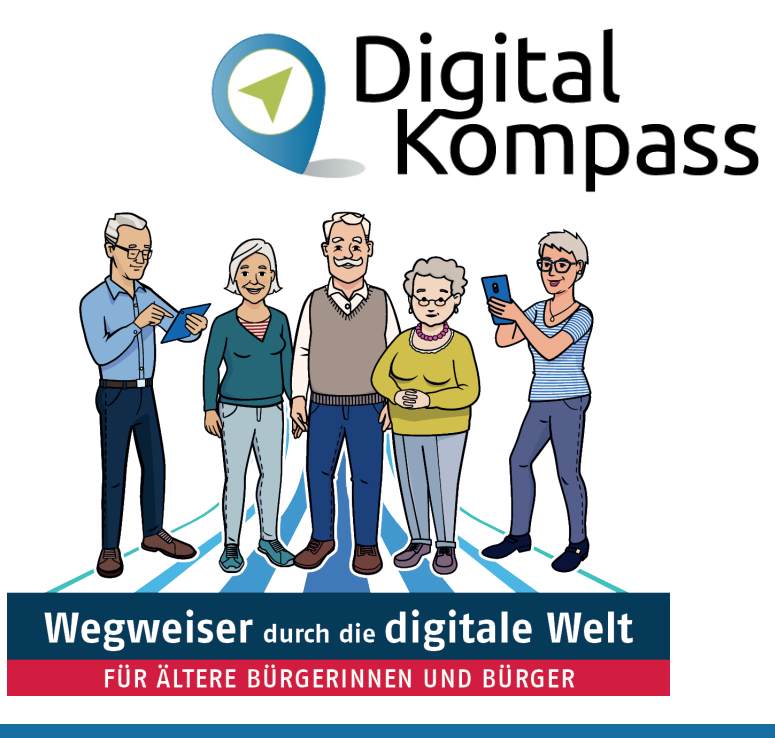

#### www.digital-kompass.de

Verbundpartner: Projektpartner:

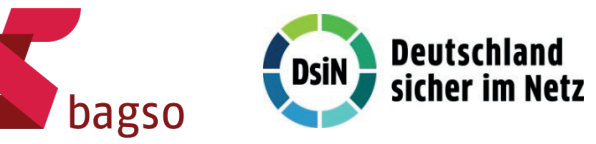

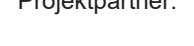

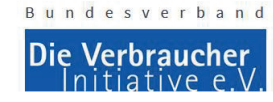

Gefördert durch:

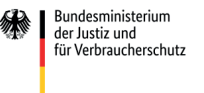

aufgrund eines Beschlusses des Deutschen Bundestages

# **Inhaltsverzeichnis**

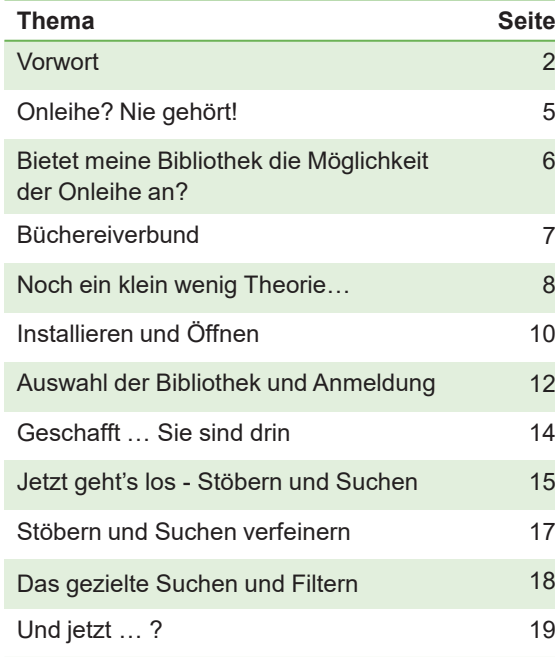

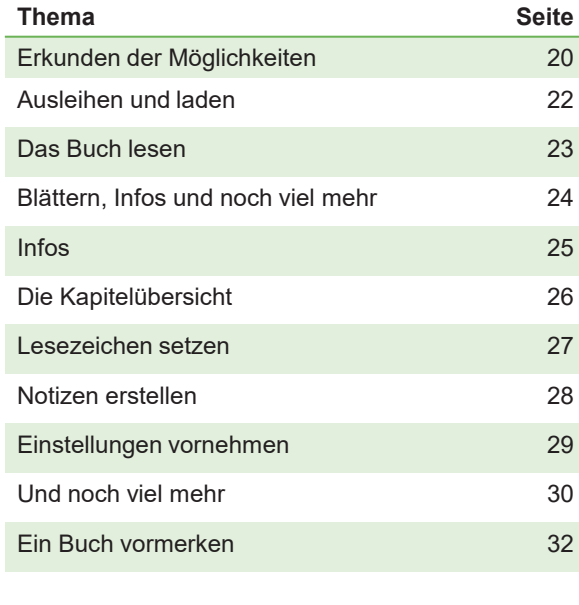

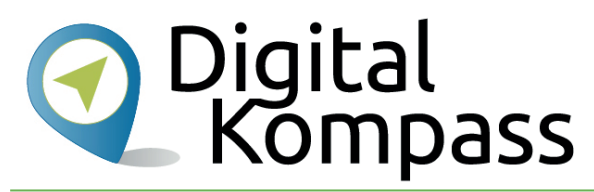

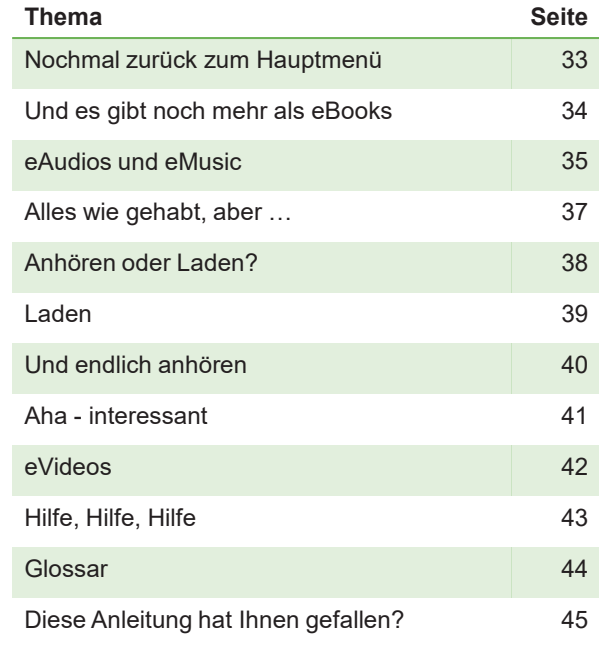

Stand: 04.2020

# **Onleihe? Nie gehört!**

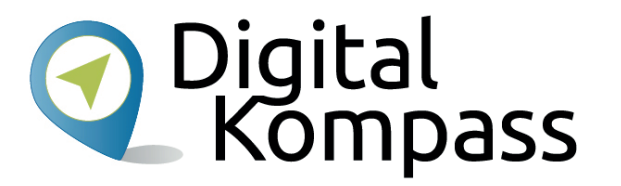

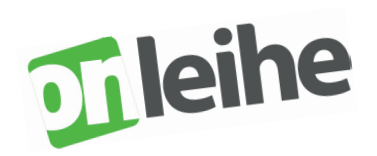

Viele öffentlichen Bibliotheken bieten mittlerweile die sogenannte **Onleihe** an. Onleihe bedeutet, dass Sie sich Bücher, Zeitschriften, Zeitungen, Filme, Hörspiele und Hörbücher sowie Musik in digitaler Form online, somit über das Internet, ausleihen können. Diese elektronischen Medien nennen sich eBooks, eMagazines, ePapers, eVideos, eAudios und eMusic – das "e" steht für "elektronisch".

Bietet Ihre Bibliothek die Onleihe an und haben Sie einige wenige Voraussetzungen erfüllt, können Sie diese E-Medien auf geeigneten Geräten, lesen, anschauen oder anhören. Dieses Gerät kann z.B. ein Smartphone sein, ein Tablet oder auch der heimische Computer oder das Laptop.

Ich möchte Ihnen auf den nachfolgenden Seiten zeigen und erklären, wie Sie die **Onleihe App für Smartphones und Tablets** sinnvoll für sich nutzen können, wie das ganze funktioniert und welche Voraussetzungen zum Nutzen der Onleihe notwendig sind.

Stand: 04.2020

## **Bietet meine Bibliothek die Möglichkeit der Onleihe an?**

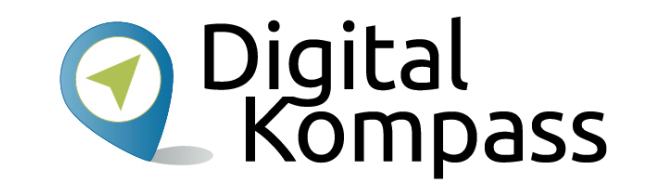

Ob Ihre Bibliothek die Möglichkeit der Onleihe anbietet, ist recht schnell herauszufinden: ein Anruf dort genügt. Natürlich lässt sich dies auch in einem persönlichen Gespräch in der Bibliothek klären.

Auch auf der offiziellem Homepage der Onleihe können Sie nachschauen, ob Ihre Bibliothek mit dabei ist. Auf www.onleihe.net finden Sie die entsprechende Auskunft. Hier werden Sie feststellen, dass über 3.200 Bibliotheken bereits die Onleihe anbieten. Nicht nur in Deutschland, sondern auch im europäischen Ausland. Darüber hinaus bietet Ihnen die Homepage der Onleihe eine Fülle an Informationen, wie z.B. die **Onleihe-Hilfeseite**, die **Onleihe-Akademie** oder das **Onleihe-:userforum**.

Falls Ihre Bibliothek mitmacht, haben Sie bereits eine Hürde übersprungen: Die Nummer Ihres Bibliotheksausweises und Ihr Geburtsdatum sind die Anmeldedaten für die Onleihe.

Das Tolle an der Onleihe: Die Nutzung kostet Sie keinen Cent mehr. Mit dem jährlich fälligen Bibliotheksbeitrag ist die Nutzung der Onleihe bereits abgedeckt. Und Sie müssen sich auch nicht entscheiden, ob Sie künftig Ihre Bücher oder andere Medien vor Ort ausleihen möchten oder die Onleihe benutzen wollen. Die Kombination **beider** Ausleihmöglichkeiten ist möglich und auch sinnvoll.

Stand: 04.2020

## **Büchereiverbund**

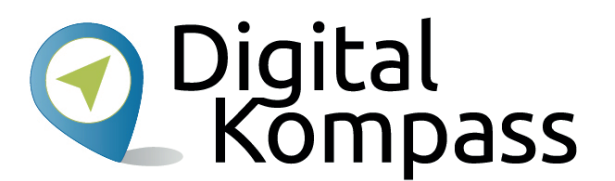

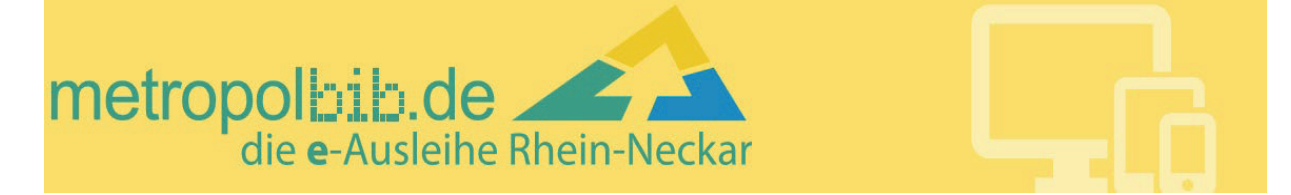

Öffentliche Bibliotheken / Büchereien, die die Onleihe anbieten, stehen nicht alleine auf weiter Flur. Diese haben sich zu regionalen **Büchereiverbunden** zusammengeschlossen. Das heißt, Sie leihen sich Ihre E-Medien eigentlich gar nicht von »Ihrer« Bibliothek aus, sondern vom jeweiligen **Büchereiverbund**, welchem Ihre Bibliothek angehört..

In der Gegend, in welcher ich beheimatet bin, gibt es den Verbund metropolbib.de (www.metropolbib.de); hier haben sich 35 Bibliotheken aus dem Rhein-Neckar-Raum zum Verbund metropolbib.de zusammengeschlossen.

Stand: 04.2020

# **Noch ein klein wenig Theorie…**

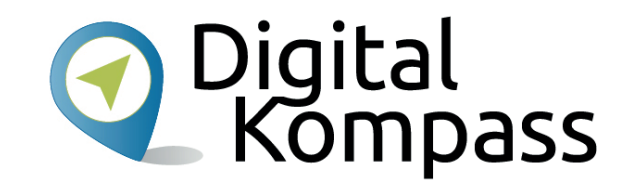

… und dann geht's gleich los.

Die Onleihe selbst »funktioniert« mit **Lizenzen**. Zum Beispiel ist ein eBook, welches in der Onleihe vorhanden ist, nicht in unbegrenzter Zahl an beliebig viele Leser ausleihbar. Das CARE-System der Onleihe verwaltet diese Lizenzen (s. Folgeseite). Sie können ein Medium direkt ausleihen, wenn eine freie Lizenz zur Verfügung steht.

Vergleichen wir es mit der vor-Ort-Bücherei: Hier gibt es von einem Buchtitel nicht unzählige Exemplare, sondern nur so viele, wie die Bücherei tatsächlich beschafft hat.

So entscheidet jeder Büchereiverbund in Absprache mit seinen Mitgliedsbüchereien, wie viele Lizenzen er für ein jeweiliges Medium kauft.

Kurze Anmerkung des Autors zu der Schreibweise von eBooks / E-Books (etc.): Beide Schreibweisen sind möglich. Ich habe mich für die erste Variante entschieden, da dies der Schreibweise von www.onleihe.net entspricht.

Stand: 04.2020

## **Noch ein klein wenig Theorie…**

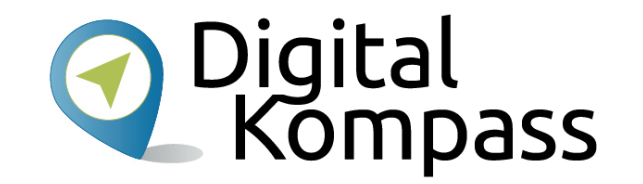

**CARE** sorgt unter anderem dafür, dass Sie die ausgeliehenen E-Medien nicht zurückgeben müssen, dies erfolgt nach Ablauf der Ausleihfrist von selbst. Ist die Ausleihfrist überschritten, ist die Datei zwar noch vorhanden, aber nutzlos, sie kann nicht mehr geöffnet werden.

Darüber hinaus ist **CARE** auch ein sogenannter Kopierschutz. Haben Sie sich z.B. ein eBook ausgeliehen und die entsprechende Datei auf Ihr Lesegerät heruntergeladen, können Sie das Buch für den Zeitraum der Ausleihdauer lesen. Der Kopierschutz verhindert, dass das Buch illegal weitergegeben wird. Die Verlage schützen sich aus berechtigtem Interesse dagegen, schließlich wollen sie die Bücher auf dem freien Markt verkaufen.

#### **Und das Tolle ist:**

Mit Ihrem Onleihe-Zugang können Sie die Onleihe auf mehreren Geräten parallel nutzen: z.B. etwas komfortabler auf dem Tablet zuhause oder unterwegs mittels Smartphone.

Stand: 04.2020

# **Installieren und Öffnen**

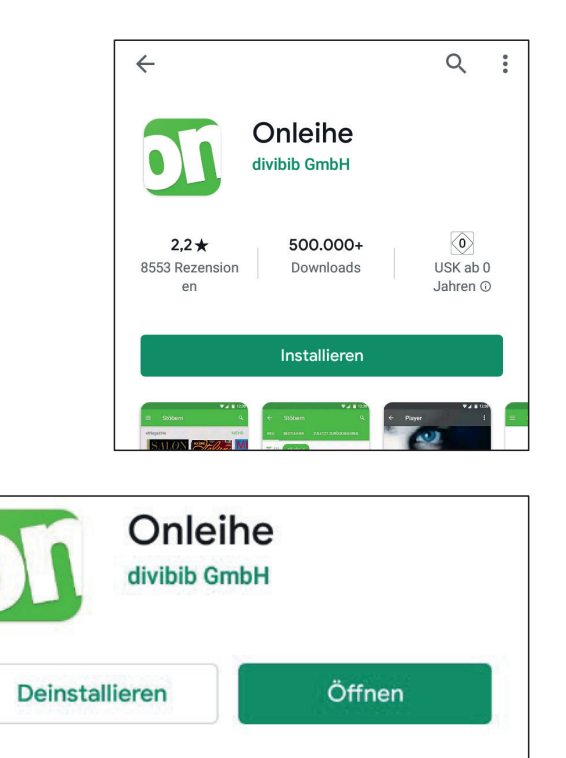

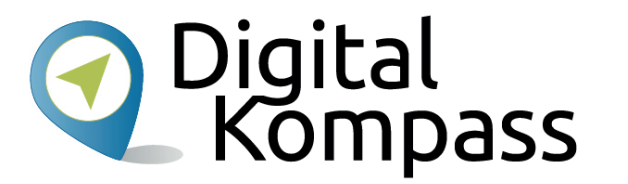

Als Besitzer eines **Android Tablets** oder **Smartphones** oder eines **iPhone** oder **iPads** sind Sie bereits hervorragend gerüstet, um die Onleihe zu nutzen. Nutzungsvoraussetzung ist ein auf dem Gerät befindliches Betriebssystem ab den Versionen Android 4.4, bzw. iOS 10.x.

Nachfolgend wird die Nutzung der Onleihe beispielhaft an einem Smartphone mit dem Betriebssystem Android erklärt.

Da die Onleihe-App, wie auch andere Apps immer wieder Updates erfahren, kann es sein, dass Sie an Ihrem Gerät ein leicht verändertes Bild im Vergleich zu meinen Screenshots haben. Alles ist jedoch intuitiv nachvollziehbar.

Installieren Sie sich zunächst die kostenlose Onleihe-App auf Ihrem Gerät; diese findet sich im **Google Play Store (Android),** bzw. im **App-Store** für **Apple Geräte**. Nach dem Herunterladen öffnen Sie die App.

Stand: 04.2020

# **Installieren und Öffnen**

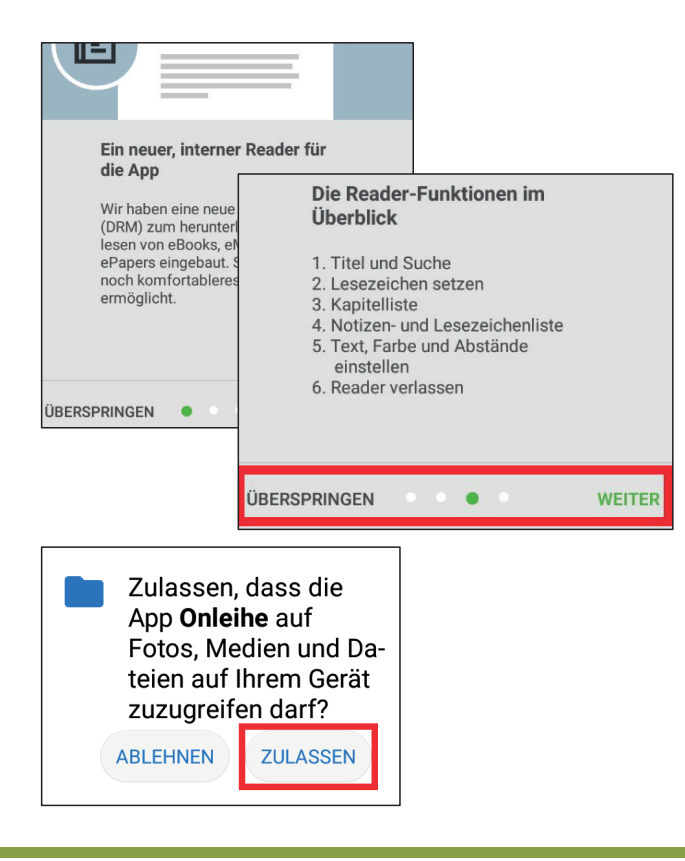

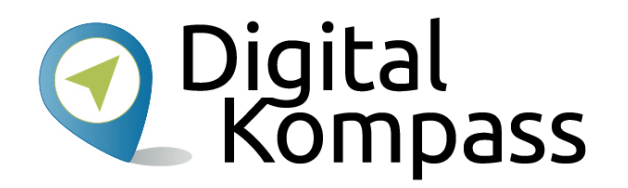

Es folgen nun noch einige Hinweise über die Onleihe App. Um einen ersten Eindruck und Informationen zu erlangen, lesen Sie sich diese gerne durch.

Tippen Sie jeweils auf »WEITER« um den nächsten Hinweis zu erhalten oder tippen Sie auf »ÜBERSPRINGEN«, wenn Sie das nicht mehr lesen möchten.

Zu guter Letzt sollten Sie durch Antippen von »ZULASSEN« noch den Berechtigungen zustimmen, welche für den reibungslosen Gebrauch der App erforderlich sind.

#### **Herzlichen Glückwunsch!**

Die App ist nun installiert und fast einsatzbereit.

Nur noch die richtige Bibliothek hinterlegen und schon kann es losgehen. Wie das genau funktioniert, lesen Sie auf der nächsten Seite.

Stand: 04.2020

# **Auswahl der Bibliothek und Anmeldung**

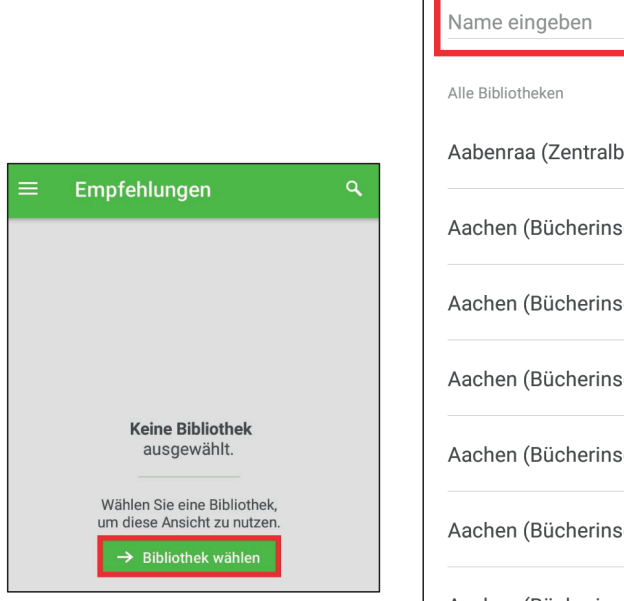

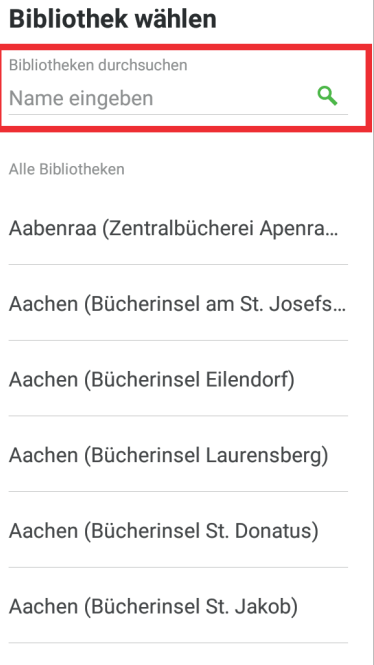

 $1.3.4.1$ 

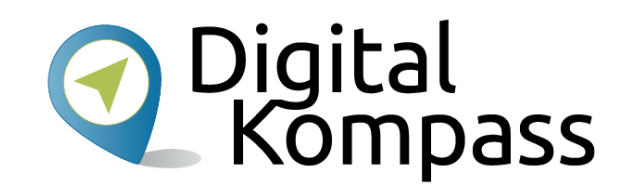

Wählen Sie im nächsten Schritt Ihre Bibliothek aus, indem Sie auf "Bibliothek wählen" tippen.

In alphabetischer Reihenfolge sind nun alle verfügbaren Onleihe-Bibliotheken aufgelistet.

Verschieben Sie nun die Liste, bis Sie die zutreffende Bibliothek finden oder geben sie den Bibliotheksnamen im entsprechenden Feld ein. Hierzu tippen Sie es leicht an und die Tatstatur erscheint.

Stand: 04.2020

# **Auswahl der Bibliothek und Anmeldung**

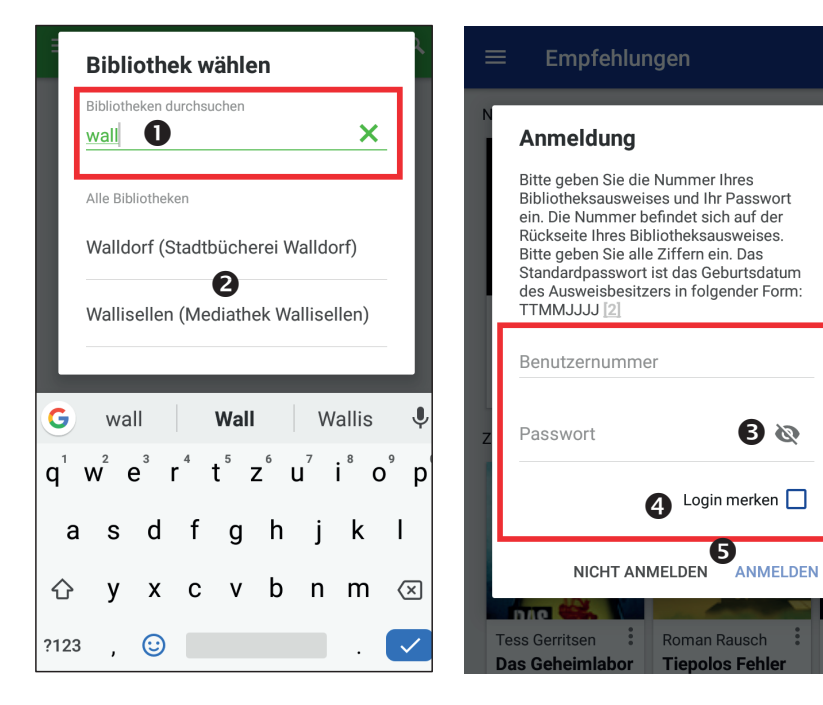

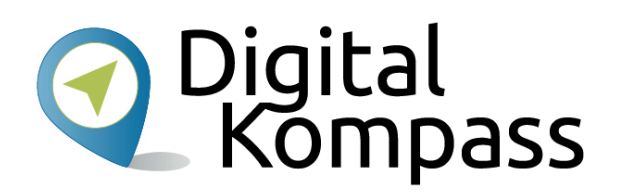

Bereits bei Eingabe der ersten Buchstaben (1) erhalten Sie eine **Trefferliste** (2). Je mehr Buchstaben Sie eingeben, desto genauer wird das Suchergebnis. Groß-/Kleinschreibung spielt hier keine Rolle.

Wählen Sie nun Ihre Bibliothek durch Antippen aus und tragen nachfolgend in die entsprechenden Felder Ihren **Benutzernamen** (Ausweisnummer) und das **Passwort** (Geburtsdatum) ein. Beachten Sie bei letzterem die Schreibweise (hier: TTMMJJJJ). Aus Sicherheitsgründen wird Ihr eingegebenes Passwort nur in Punkten dargestellt. Möchten Sie sehen, was Sie eingegeben haben, tippen Sie einmal auf das durchgestrichene **Augensymbol** (3) und Sie sehen Ihre Eingabe.

Wenn Sie das Kästchen neben "Login merken" (4) anklicken, werden Ihre Daten gespeichert und Sie müssen sie nicht jedes Mal wieder neu eingeben.

Tippen Sie schlussendlich auf » ANMELDEN« (5).

Stand: 04.2020

## **Geschafft … Sie sind drin**

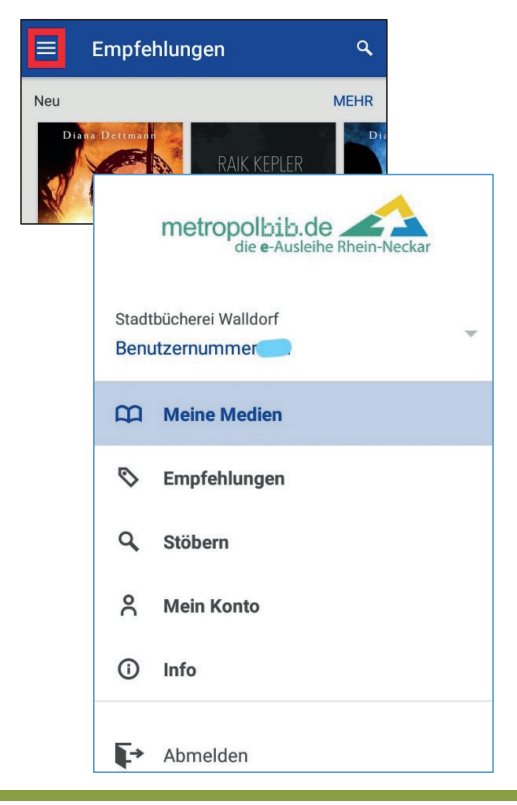

Nun fangen wir an, die App nach und nach zu erkunden.

Je nach Büchereiverbund hat die App eine andere Hintergrundfarbe; hier ist es blau. Diese kann aber genau so grün oder rot sein. Die Rubrik »Empfehlungen« bildet gleichzeitig die Startseite der App. Immer, wenn Sie die App aufrufen, landen Sie in »Empfehlungen«.

Tippen Sie auf das **Menüsymbol** (rot umrahmt). Dieses befindet sich an der linken oberen Ecke und ist durch drei übereinander liegende Striche gekennzeichnet.

Sie befinden sich nun im **Hauptmenü** - jeder der nun sichtbaren Menüpunkte lässt sich wiederum mittels kurzem Antippen öffnen.

- Die Rubrik »**Meine Medien**« lernen Sie gleich kennen.
- • Unter »**Empfehlungen**« finden Sie Neuerscheinungen, aber auch an die Onleihebibliothek zuletzt zurückgegebene Medien, sowie sogenannte »**Bestleiher**«.
- •Unter »**Stöbern**« erhalten Sie eine Übersicht, welche E-Medien Ihre Onleihebibliothek beinhaltet.
- • »**Mein Konto**« zeigt Ihnen an, mit welchem Konto Sie gerade angemeldet sind, sowie weitere Informationen.
- Über »**Info**« und finden Sie verschiedene Benachrichtigungen, das Impressum, die Datenschutzbedingungen usw.

Durch Tippen auf »**Abmelden**« entfernen sie Ihre Bibliothek aus der Onleihe-App.

Stand: 04.2020

Autor: Jürgen Schuh

**Digital**<br>Rompass

# O Digital<br>Kompass **Jetzt geht's los - Stöbern und Suchen**

 $\alpha$ 

 $\mu$  $\mathcal C$ 

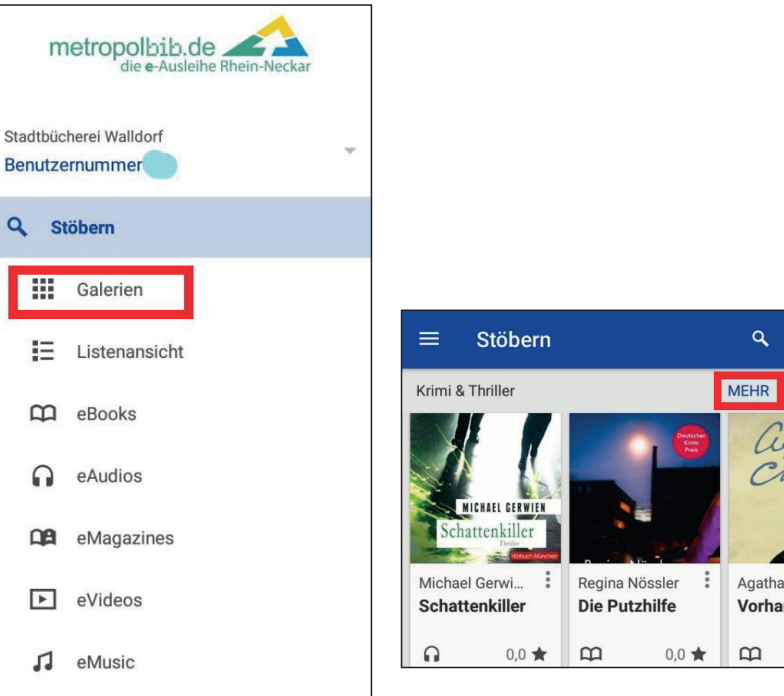

So sieht der Menüpunkt »**Stöbern**« nach dem Öffnen aus. Wählen Sie die Darstellungsart, wie Ihnen die Medien angezeigt werden sollen, durch Tippen auf »Galerien« oder »Listenansicht« aus. Hier im Beispiel habe ich »Galerien« gewählt; diese Darstellungsart ist durch größere Vorschaubilder gekennzeichnet.

Nach entsprechendem Antippen bekommen Sie nun eine Übersichtsseite mit der Überschrift »Stöbern« angezeigt. Durch wischen nach oder unten können Sie sie sich komplett anschauen.

»Stöbern« zeigt Ihnen **ungefiltert** sämtliche E-Medien an, die Sie in der Onleihe vorfinden. Im Beispielbild sehen Sie die Rubrik »**Krimi & Thriller**« und hier auch gleich eine eAudio-Datei (symbolisiert durch einen kleinen Kopfhörer) und zwei Lese-Medien (symbolisiert durch ein Buch).

Um sich alle vorhandenen E-Medien aus dieser Rubrik anzeigen zu lassen, tippen sie auf »MEHR«.

# O Digital<br>Kompass **Jetzt geht's los - Stöbern und Suchen**

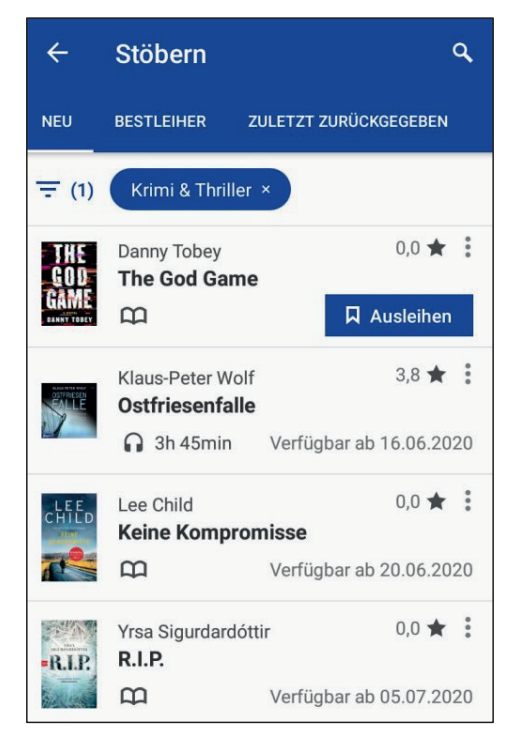

Nun haben Sie die Möglichkeit, sich sämtliche E-Medien aus »**Krimi & Thriller**« anzeigen zu lassen. Hier können Sie nun nach Herzenslust stöbern (indem Sie sich durch die Liste wischen), aber auch filtern, bis Sie das richtige Medium gefunden haben.

Natürlich können Sie an dieser Stelle auch schon ausleihen oder sich auch Informationen über die dargestellten Medien einholen. Gedulden Sie sich bitte einen Augenblick; ich zeige Ihnen gleich, wie das geht.

Nicht zu vergessen das Lupensymbol (rechts oben): Nach Antippen der »**Lupe**« öffnet sich ein Texteingabefeld mitsamt der Tastatur. Hier können Sie eine universelle Suche über sämtliche Kategorien hinweg durchführen, es werden Ihnen entsprechende Titel angezeigt. Das Suchergebnis wird immer feiner, je mehr Buchstaben Sie hier eingeben.

Stand: 04.2020

## **Stöbern und Suchen verfeinern**

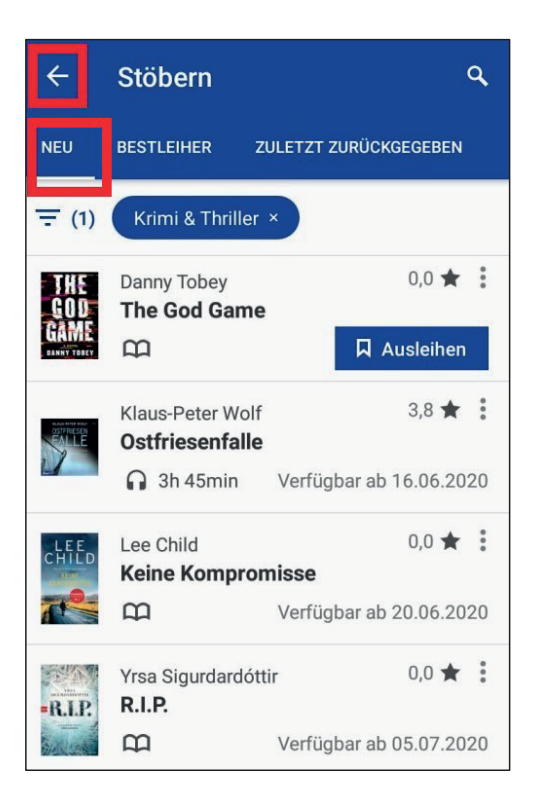

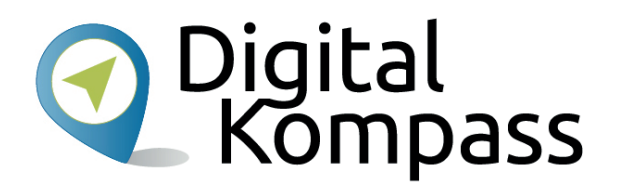

Wie Sie am oberen Bildschirmrand erkennen können, befinden Sie sich nun in der Kategorie »**NEU**« (weiß unterstrichen); ebenso stehen hier auch die »**BESTLEIHER**« sowie die »**ZULETZT ZURÜCKGEGEBENEN**« zur Auswahl bereit. Dahin gelangen Sie durch Antippen oder Wischen.

Hier können Sie folgendes erkennen: Es sind 3 x eBooks **(Buchsymbol)** und 1 x eAudio **(Kopfhörersymbol)** vorhanden.

Ein eBook ist **sofort ausleihbar**, die anderen Medien erst zu späteren Zeitpunkten (»**Verfügbar ab** …«). Dies hängt, wie auf S. 8 erwähnt, mit den vorhandenen Lizenzen zusammen.

Nachfolgend möchte ich Ihnen gerne zeigen, wie Sie diese Liste gezielt filtern können. Hier ist denkbar, sich nur die ausleihbaren Medien anzeigen zu lassen oder eine Filterung nach Autor, Verlag, eBook oder eAudio usw.

Es gibt viele Möglichkeiten, lassen Sie sich überraschen.

Auf das **Ausleihen** oder **Vormerken** dieser Medien gehe ich ab S. 22 ein.

#### **Tipp:**

Möchten Sie zum Menü zurückkehren, tippen Sie auf den Linkspfeil an der linken oberen Ecke.

# **Das gezielte Suchen und Filtern**

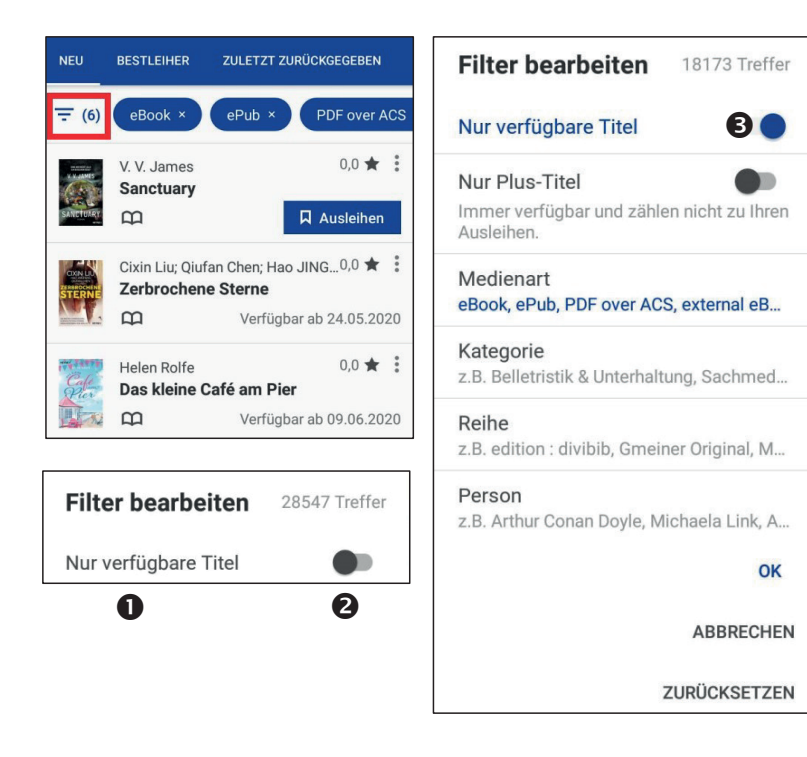

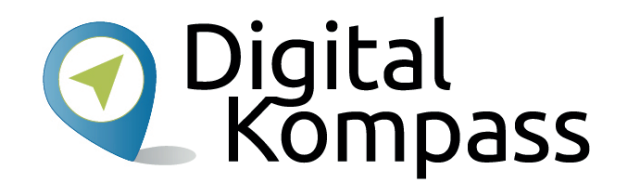

Im Menüpunkt »**Stöbern**« können Sie sich auch gezielt alle eBooks, eAudios, eMagazine, eVideos und eMusics anzeigen lassen. Dazu tippen Sie auf die entsprechende Kategorie. Als Beispiel habe ich im Menü die Kategorie **eBooks** angetippt. Zunächst bekommen Sie alle eBooks, ob aktuell ausleihbar oder nicht, angezeigt (Bild links oben).

Innerhalb der App finden Sie das Filtersymbol oben auf der linken Seite (rot umrandet). Die Zahl in Klammern rechts daneben (hier (6)) symbolisiert die Anzahl der Medienarten, in welcher eBooks vorhanden sind.

Tippen Sie das Filtersymbol an und die Filterfunktion öffnet sich. Ziemlich weit oben finden Sie einen virtuellen Schieberegler mit der Beschriftung »Nur verfügbare Titel« (1) - dieser ist immer auf »aus« (2) (Im Beispiel 28.547 Treffer). Ziehen Sie diesen nach rechts (3), bekommen alle verfügbaren Titel angezeigt (in unserem Fall 18.173 Treffer)

Probieren Sie die anderen zur Verfügung stehenden Filter aus; diese lassen sich durch Antippen öffnen.

# **Und jetzt … ?**

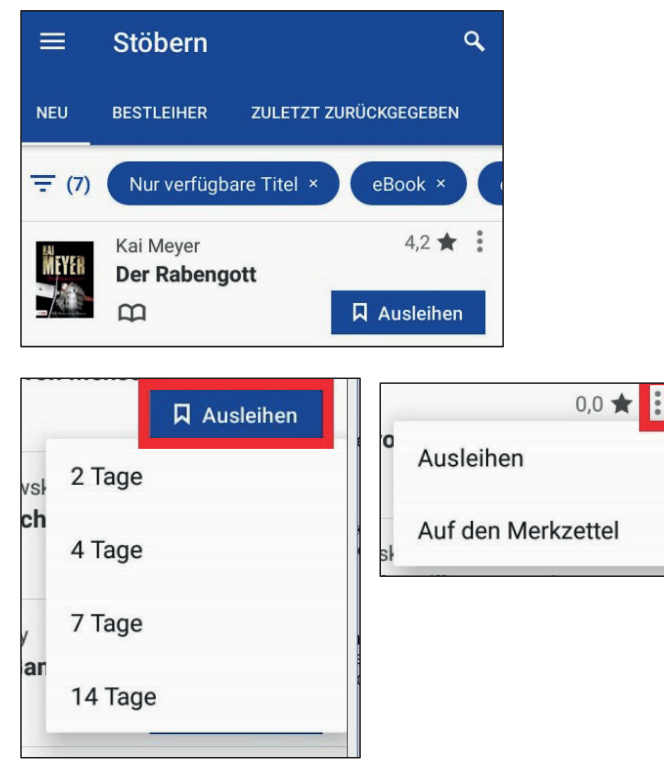

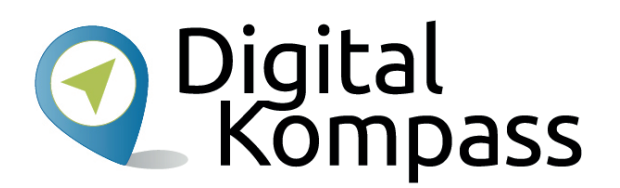

Bestätigen Sie nun Ihre Filterauswahl durch »**OK**«, brechen Sie die Filteraktion durch Tippen auf »**Abbrechen**« ab oder setzen Sie den / die Filter noch einmal zurück mittels »**ZURÜCKSETZEN**«.

Im Beispiel habe ich den Filter lediglich auf »**Nur verfügbare Titel**« gesetzt und auf »**OK**« getippt. Ich bekomme nun ausschließlich die ausleihbaren Titel angezeigt.

Am Beispiel des eBooks »Der Rabengott« zeige ich Ihnen nun die weiteren Möglichkeiten, welche Ihnen hier zur Verfügung stehen. Es gibt drei Bereiche zum Antippen:

- Nach Tippen auf »**Ausleihen**« öffnet sich ein weiteres Fenster, in welchem Sie auswählen müssen, für welche Zeitspanne Sie sich dieses Buch ausleihen möchten.
- Beim Antippen der **drei übereinander liegenden Punkte** rechts am Rand werden Sie gefragt, ob Sie den Titel ausleihen oder auf den Merkzettel legen möchten.
- Tippen Sie als dritte Möglichkeit direkt auf den Buchtitel, er öffnet sich dann. (s. nächste nächsten Seite)

Stand: 04.2020

# **Erkunden der Möglichkeiten**

![](_page_19_Picture_2.jpeg)

![](_page_19_Picture_3.jpeg)

#### Sie befinden sich nun auf der Seite »**ÜBERSICHT**«.

Auch hier besteht die Möglichkeit des Ausleihens und auch die drei übereinander liegenden Punkte sind hier vorhanden (siehe vorherige Seite).

Es wird Ihnen jedoch noch mehr geboten:

Im unteren Teil des Fensters ist eine Buchbeschreibung vorhanden (diese entspricht meist dem Text, den Sie auch auf der Rückseite eines gedruckten Buches finden). Durch Wischen gelangen Sie an das Ende dieses Textes.

Weiterhin haben Sie die Möglichkeit, sich das Buch »**Auf den Merkzettel**« zu legen. In den analogen Bereich übertragen heißt das nicht anderes, dass Sie sich einen kleinen Notizzettel schreiben, mit der Erinnerung daran, dass Sie das Buch irgendwann einmal ausleihen möchten.

Rechts unterhalb des Titelbilds sehen Sie einen Stern mit einer Zahl. Andere Leser haben dieses Buch bereits bewertet und Sie sehen hier die Durchschnittsbewertung (4,2 von max. 5 zu vergebenen Sternen). Leider kann man mittels der Onleihe-App keine Punkte vergeben; dies geht nur in der Onlineversion, bei Nutzung der Onleihe mittels PC/Laptop.

Stand: 04.2020

## **Erkunden der Möglichkeiten**

![](_page_20_Picture_84.jpeg)

![](_page_20_Picture_3.jpeg)

![](_page_20_Picture_4.jpeg)

Rechts neben der »**ÜBERSICHT**« finden Sie den Eintrag »**INFOS**«. Tippen Sie darauf und es öffnet sich ein Fenster, wie hier auf dem Bild dargestellt.

Da die gesamten Infos nicht auf dem Bildschirm angezeigt werden können, kann man durch Wischen noch weiter nach unten gelangen. Hier finden Sie dann z.B. noch die Seitenanzahl des eBooks, dessen Dateigröße, usw..

Manche Infos sind **blau** geschrieben, wie hier z.B. der Name des Autors »Kai Meyer«. Dahinter verbirgt sich noch zusätzlich ein Hyperlink (Querverweis). Für unser Beispiel bedeutet das, dass Sie nach dem Antippen des Hyperlinks sämtliche Werke dieses Autors in der Onleihe angezeigt bekommen können. Tippen Sie hierzu noch auf »**SUCHE STARTEN**« (Bild unten). Eine recht praktische Funktion. So kann man sich schnell einen Überblick über in der Onleihe vorhandene Werke seines Lieblingsautors (seien es z.B. eBooks, aber auch eAudios) anzeigen lassen.

Durch Antippen auf »Leseprobe« erhalten Sie eine solche in einem separaten Fenster.

Mit der Zurückfunktion Ihres Smartphones / Tablet gelangen Sie wieder auf die vorherige Seite.

Stand: 04.2020

#### **Ausleihen und laden**

![](_page_21_Picture_2.jpeg)

![](_page_21_Picture_76.jpeg)

![](_page_21_Picture_77.jpeg)

Der **Ausleihbutton** ist Ihnen mittlerweile an vielen Stellen begegnet.

Und genau das machen wir jetzt auch: ein Buch ausleihen. Je nach Onleihe-Verbund gibt es für verschiedene E-Medien verschieden lange Ausleihzeiten. Einmal sehen Sie dies in den Infos und gleich dann, wenn Sie den Ausleihbutton antippen.

Ich entscheide mich nun, das Buch für die Dauer von 14 Tagen auszuleihen und tippe entsprechend auf »Ausleihen«  $\rightarrow$  »14 Tage«. Jetzt werde ich darüber informiert, dass ich das Buch ausgeliehen habe (Bild li. unten).

![](_page_21_Picture_78.jpeg)

Nach Antippen von »**OK**« öffnet sich wiederum eine neues Fenster (Bild rechts unten).

Durch Tippen auf »**Laden**« wird das Buch auf mein Gerät heruntergeladen.

Die Möglichkeit »Extern öffnen« lassen wir außen vor; hierzu würden Sie eine zusätzlich zu installierende Lese-App auf Ihrem Gerät benötigen.

#### **Das Buch lesen**

![](_page_22_Picture_87.jpeg)

![](_page_22_Picture_3.jpeg)

In dieser Nacht würde der Junge den Fluss bestehlen.

Das Licht des Vollmondes brach sich in weißen Kristallsplittern auf dem Wasser, als der Junge das Rheinufer erreichte. Sein Bruder, ein Jahr weniger vom Bartwuchs entfernt lief an seiner Seite Johlend

Ist das Buch geladen, können Sie es lesen.

Sie sind am Ziel angelangt – **Gratulation!**

Mit Antippen von »**Lesen**« öffnet sich nun das Buch (im Beispiel habe ich bereits zum Prolog weitergeblättert). Sie befinden sich nun im Lesemodus des in der Onleihe-App integrierten Readers.

Wie Sie richtig vermuten, kann diese App noch viel mehr, als nur das Buch anzeigen – aber lassen Sie sich überraschen; auf den nachfolgenden Seiten zeige ich Ihnen nun die Möglichkeiten, welche Ihnen die App beim Lesen bietet.

Die für mich beste Funktion: Sie müssen kein Lesezeichen setzen, um an der Stelle weiterzulesen, an der Sie aufgehört haben. Die App merkt sich, wo Sie im Buch waren und springt, wenn Sie zu einem späteren Zeitpunkt weiterlesen, wieder genau dorthin. Und das sogar nach einem Neustart des Gerätes. Dies gilt im Übrigen für alle E-Medien.

Stand: 04.2020

Autor: Jürgen Schuh

O Digital<br>Kompass

# **Blättern, Infos und noch viel mehr**

![](_page_23_Picture_2.jpeg)

**Durch Antippen des rechten, bzw. linken Bildschirmrandes blättern Sie im Buch – pro Tipp eine Seite.**

Tippen Sie genau auf die Bildschirmmitte, legt sich ein Menü über die Buchseite, auf der Sie sich gerade befinden. Das Bild links verdeutlicht das.

Die wichtigsten Punkte dieses Menüs erkläre ich Ihnen nachfolgend von links oben nach rechts:

- • Durch Antippen des Kreuzes beenden Sie die Lesefunktion der App und gelangen nach nochmaliger Bestätigung in die Übersicht des Buches zurück.
- •Rechts daneben sehen Sie nochmals Titel und Autor.
- • Tippen Sie auf die **Lupe**, so öffnet sich eine Suchfunktion; gleichzeitig ploppt Ihre Tastatur auf. Nun können Sie nach bestimmten Begriffen innerhalb des Buches suchen. Der oder die Treffer (samt umgebenden Text von ca. 200 Zeichen) werden Ihnen angezeigt.
- • Tippen Sie auf den Buchtext (1) in der oberen Fensterhälfte, gelangen Sie wieder in den Lesemodus.

Stand: 04.2020

Autor: Jürgen Schuh

**Digital**<br>P Kompass

 $12/285$ 

### **Infos**

![](_page_24_Picture_2.jpeg)

![](_page_24_Picture_3.jpeg)

- • Das weiß unterstrichene Buchsymbol (2) zeigt Ihnen an, dass Sie sich gerade auf der »**Übersicht**« befinden.
- • An (3) erkennen Sie, auf welcher Seite des Buches Sie sich gerade befinden; hier auf S. 5 von insgesamt 285 Seiten.
- • (4) zeigt den Kapitelnamen an, in welchem Sie sich gerade befinden. Hier ist es der »**Prolog**«.
- • (5) ist ein Schieberegler. Legen Sie Ihren Finger auf den blauen Punkt und wischen waagerecht nach rechts und nach links. Hierbei bekommt der Punkt eine Umrandung (6), welche Sie wahrscheinlich nicht exakt erkennen, da ja Ihr Finger darauf liegt. Gleichzeitig sehen Sie mit Wischen nach rechts und links eine Seitenzahl (hier die 19 auf dem rechten Bild). So gelangen Sie gezielt zu einer bestimmten Seite. Wird die Seitenzahl Ihrer Wahl angezeigt, heben Sie Ihren Finger und Sie kommen direkt dorthin.
- • Nach Antippen des Buchtextes in der oberen Fensterhälfte gelangen Sie wieder in den Lesemodus.

Autor: Jürgen Schuh

Stand: 04.2020

#### **Die Kapitelübersicht**

**Der Rabengott**  $\overline{\mathbf{x}}$ Kai Meyer ausgelassen am Ufer entlang nach Süden. Der Boden fiel steil zum Suden. Der Boden hel steil zum<br>Wasser hin ab; es war gefährlich, schnell zu laufen.  $SO<sub>2</sub>$ durchweichte Erdreich mochte absacken und ihn hinunter in den Rhein reißen, so wie den Sohn des Mundschenks. heim letzten Hochwasser vor acht Jahren. Auf Höhe des Wracks hielt der

Junge an und starrte angestrengt hinaus auf den Fluss. Es war ein

![](_page_25_Picture_123.jpeg)

![](_page_25_Picture_124.jpeg)

> Seite 9!

•

•

![](_page_25_Picture_6.jpeg)

- Nach Antippen des Symbols über der (7) wird Ihnen die **Kapitelübersicht** angezeigt. Erst nur halbseitig (linkes Bild) und durch Wischen auf dem Bildschirm nach oben ganzseitig (rechtes Bild).
- Da die Auflistung der Kapitel i.d.R. länger ist, als Ihr Bildschirm, gelangen Sie wiederum durch Wischen weiter nach unten (und natürlich auch wieder nach oben).
- (8) Aktuell erkennen Sie auf dem rechten Bild, dass Ihnen gerade innerhalb des Prologes (welcher auf S. 5 beginnt) die Seite 8 angezeigt wird.
- Durch Antippen der einzelnen Spalten in dieser Übersicht gelangen Sie direkt an die jeweilige Stelle im Buch.

#### **Lesezeichen setzen**

![](_page_26_Picture_2.jpeg)

![](_page_26_Picture_105.jpeg)

![](_page_26_Picture_4.jpeg)

Durch Antippen des **Lesezeichensymbols** (9) verändert sich dieses farblich, gleichzeitig wird ein Lesezeichen auf der Seite, auf welcher Sie sich gerade befinden, gesetzt.

Durch Antippen von (10) werden Ihnen die gesetzten Lesezeichen aufgelistet. Im Beispiel die S. 6 innerhalb des Prologs.

Nach dem Antippen eines gesetztes Lesezeichen gelangen Sie sofort an die dortige Stelle innerhalb des eBooks.

Die Lesezeichen verwalten Sie, indem Sie auf die drei übereinander liegenden Punkte tippen – es öffnet sich ein Menü. Nach dem Antippen von »Lesezeichen bearbeiten« können Sie an diesen einzelne Änderungen vornehmen.

»Alle Lesezeichen löschen« ist selbsterklärend: alle gesetzten Lesezeichen werden gelöscht.

#### **Notizen erstellen**

![](_page_27_Picture_89.jpeg)

![](_page_27_Picture_90.jpeg)

Notiz hinzufügen Tex interessante Passage **ABBRECHEN ERSTELLEN** 

![](_page_27_Picture_5.jpeg)

Berühren Sie während des Lesens ein Wort und belassen Ihren Finger eine kurze Zeit darauf. Im Gegensatz zum nur kurzzeitigen Tippen wird das Wort markiert; hier das Wort »Erdreich«. Tippen Sie auf das daraufhin erscheinende **Notizensymbol** in der rechten oberen Ecke (1) und ein neues Fenster »**Notiz hinzufügen**« ploppt auf. Hier habe ich »Interessante Passage« als Notizentext eingetragen und mit »**ERSTELLEN**« bestätigt. Der als Notiz gekennzeichnete Text ist im eBook fortan rot hinterlegt.

Zu allen Ihren Notizen gelangen Sie, indem Sie im Lesemodus wieder auf die Bildschirmmitte tippen, sodass das Menü erscheint. Tippen Sie dann auf das Notizsymbol (2). Alle Ihre Notizen werden aufgelistet. Nach Antippen eines Notizeintrages in der Auflistung gelangen Sie direkt zur Notiz innerhalb des Buches.

Nach Antippen der drei übereinander liegenden Punkte können Sie die Notizen bearbeiten oder löschen.

Stand: 04.2020

#### **Einstellungen vornehmen**

![](_page_28_Picture_58.jpeg)

![](_page_28_Picture_3.jpeg)

Nach Aufruf des Menüs und tippen auf das **Zahnradsymbol** (3) gelangen Sie in den Menüpunkt »**Einstellungen**«.

Hier lassen sich die **Schriftgröße**, der **Randabstand** und die **Hintergrundfarbe** durch Antippen der entsprechenden Symbole einstellen.

Probieren Sie es aus.

Wie immer kehren Sie durch Antippen des Textes in den Lesemodus zurück.

Stand: 04.2020

### **Und noch viel mehr**

![](_page_29_Picture_2.jpeg)

Als er auf dem Schlachtfeld erwacht, ist Hagen blind. Plan District and these plans of compatible is a second and DIA and

![](_page_29_Picture_4.jpeg)

![](_page_29_Picture_5.jpeg)

Je nach verwendetem Smartphone Modell verlassen Sie den Lesemodus (Reader), indem sie auf die Zurückfunktion Ihres Gerätes tippen. Es erfolgt die Nachfrage, ob Sie den Reader wirklich beenden wollen.

Je nach Modell / Betriebssystem / App-Version gelangen Sie nach dem Antippen von »**JA**« wieder auf die Ihnen bereits bekannte Übersicht des Buches und nach nochmaligem Antippen der Zurückfunktion oder des Pfeiles in der linken oberen Ecke auf die Seite »**Meine Medien**« (Bild nächste Seite).

Möglicherweise gelangen Sie auch sofort auf »Meine Medien« - die Übersicht wird übersprungen.

Stand: 04.2020

#### **Und noch viel mehr**

![](_page_30_Picture_2.jpeg)

![](_page_30_Picture_60.jpeg)

#### **Tipp:**

Haben Sie das Buch ausgelesen, können Sie es auch unabhängig von der von Ihnen festgelegten Ausleihdauer vorzeitig zurückgeben. Tippen Sie hierzu auf die drei übereinander liegenden Punkte und dann auf »**Vorzeitig zurückgeben**«. Das Buch (oder genauer: die Leselizenz) ist nun zurückgegeben und auch so markiert.

Nun können Sie es entfernen, indem Sie auf »**Vom Gerät löschen**« tippen. Letzteres geschieht nach Rückgabe nicht von selbst.

Auch können Sie auf »**Vom Gerät Löschen**« tippen, ohne das Buch vorherig zurückzugeben. Somit können Sie sich das Buch innerhalb der Leihfrist erneut herunterladen, ohne Gefahr zu laufen, dass es anderweitig verliehen ist.

Stand: 04.2020

## **Ein Buch vormerken**

![](_page_31_Picture_99.jpeg)

**SPEICHERN** 

Die Vormerkung für Autobiographie wurde erfolgreich erstellt.

**VORMERKUNGEN** 

OK

![](_page_31_Picture_3.jpeg)

Mitunter stoßen Sie beim Stöbern auf Bücher, die nicht sofort ausleihbar sind. Es wird angezeigt, ab welchem Datum dieses Medium wieder zur Verfügung steht.

Tippen Sie auf die drei Punkte übereinander und ein neues Fenster ploppt auf. Nach Tippen auf »**Vormerken**« haben Sie in einem neuen Fenster (**Vormerkung erstellen**) die Gelegenheit, Ihre E-Mail-Adresse einzutragen. Tippen Sie danach noch auf »**Speichern**«. Evtl. erhalten Sie nun noch in einem gesonderten Fenster den Hinweis, dass Sie einen Vormerkung für dieses Medium gesetzt haben, den Sie mit Tippen auf »**OK**« quittieren. Sie werden dann per E-Mail benachrichtigt, wenn das Buch zum Ausleihen zur Verfügung steht.

**Aber Achtung**: Das Buch steht nicht unendlich lange für Sie bereit (da es ja nun auch für andere Benutzer blockiert ist) – sie haben meistens 48 oder 72 Stunden Zeit (je nach Büchereiverbund), sich das Medium auszuleihen. Aber das entnehmen Sie bitte der E-Mail.

Stand: 04.2020

@qmail.com

**ABBRECHEN** 

# **Nochmal zurück zum Hauptmenü**

![](_page_32_Picture_2.jpeg)

![](_page_32_Picture_3.jpeg)

Tippen Sie nach Aufrufen des Hauptmenüs auf »**Meine Medien**«. Dieser Menüpunkt öffnet sich und Sie haben die Möglichkeit die Nummern (1) – (4) anzutippen. Es öffnen sich die jeweiligen Untermenüs – diese sind selbsterklärend.

Nach Antippen von »**Ausgeliehen**« (2) erkennen Sie alle Ihre ausgeliehen Medien. Die Zahl in Klammer, hier (2/15) bedeutet, dass sich von max. 15 Medien bereits zwei ausgeliehen haben.

Eines dieser beiden Bücher im rechten oberen Bild muss man zum Lesen noch auf das Gerät »**Laden**«, das andere ist bereits geladen und man kann sofort mit dem »**Lesen**« beginnen.

Entsprechend sieht man auch letzteres Buch unter dem Menüpunkt »**Auf dem Gerät**« (1).

Stand: 04.2020

# **Und es gibt noch mehr als eBooks**

![](_page_33_Picture_2.jpeg)

Leider ist es nicht möglich die Onleihe-App bis ins kleinste Detail zu erläutern, doch wenn Sie bis zu dieser Stelle kräftig mitgemacht und das Ganze auf Ihrem eigenen Smartphone / Tablet nachvollzogen haben, sind Sie schon ziemlich gerüstet. Natürlich gibt es in der App noch das eine oder andere Detail zu entdecken; zudem ändern sich Apps durch Updates ständig immer wieder etwas.

#### **Probieren Sie es aus!**

Diese Erklärungen zu den eBooks, können Sie nahezu identisch auf die eMagazine und falls vorhanden, ePapers anwenden.

Noch folgendes zu den eMagazinen (Zeitschriften, Zeitungen, etc.): Charakteristisch für dieses Genre, insbesondere bei den (Fach-) Zeitschiften ist, dass diese viele Bilder beinhalten. Somit ist das Lesen eines solchen Mediums und vor allem das Betrachten der Bilder mittels eines Tablets etwas komfortabler, als wenn Sie hierzu ein eher kleines Smartphone verwenden.

Auch beachten Sie bitte, dass die allermeisten eMagazine / ePapers, im Gegensatz zu den eBooks, nur eine zeitlich sehr begrenzte Ausleihdauer haben. Dies hängt mit den eingangs erwähnten Lizenzen zusammen. Da der interessierte Leserkreis in der Anzahl meistens höher ist als Lizenzen vorhanden sind, sorgt CARE dafür, dass die Dauer der Leselizenz sehr kurz ist (bei Tageszeitungen meist eine Stunde). Somit können an einem Tag dann auch sehr viele Leser in den Genuss des Lesens dieser Zeitung kommen, da quasi stündlich wieder Lizenzen "frei" werden.

Kommen wir nun noch zu den eAudios (meinem Lieblingsbereich ☺) - Auf den nächsten Seiten erfahren Sie, wie das funktioniert.

Stand: 04.2020

## **eAudios und eMusic**

![](_page_34_Picture_2.jpeg)

![](_page_34_Picture_3.jpeg)

Man kann sich die eAudios auch auf das Gerät herunterladen, sodass man diese offline anhören kann und deshalb keine Internetverbindung dazu benötigt. Sie laden die Datei am Besten herunter, wenn Sie sich in einem W-Lan-Netz befinden (z.B. Zuhause, im Hotel oder sonst wo).

Gerade auf langen Bahnreisen, wenn ich so am Hindämmern bin, lasse ich mich in den Schlaf lesen. Das Tolle: es gibt eine Timerfunktion. Ich kann bestimmen, nach welcher Zeit das Vorlesen aufhören soll. Ist das nicht herrlich? Wenn ich dann wieder aufwache und möchte weiterhören, muss ich nur wenige Minuten »zurückspulen« (da ich ja weiß, wie lange ich den Timer eingestellt habe) und komme somit wieder an meine Stelle im Buch, an welcher ich vor dem Eindämmern war.

Stand: 04.2020

## **eAudios und eMusic**

![](_page_35_Picture_2.jpeg)

![](_page_35_Picture_71.jpeg)

eAudios und eMusic habe ich an dieser Stelle zusammengefasst, da diese sich in der Handhabung nicht unterscheiden. Der sprachlichen Einfachheit halber spreche ich immer von eAudio, hierbei ist aber auch stets immer eMusic mit angesprochen.

Für das Suchen, Stöbern, Vormerken, auf den Merkzettel legen usw. gelten in Bezug auf eAudios die gleichen Regeln, wie ich sie Ihnen bei den eBooks erklärt habe.

Das Bild links zeigt ein eAudio-Stöberergebnis. Der obere Titel ist ausleihbar, der untere erst ab dem 03.08.2020.

Es ist nahezu alles gleich wie beim eBook. Nur dass Sie an den einzelnen Medien ein Kopfhörersymbol anstelle eines aufgeschlagenen Buchs vorfinden. Neben dem Symbol wir Ihnen die Abspiellänge angezeigt.

Und wer ganz genau hingeschaut hat: Das kleine Bildchen links ist beim eAudio quadratisch. Beim eBook (eMagazine) ist es rechteckig.

#### **Alles wie gehabt, aber …**

![](_page_36_Picture_2.jpeg)

![](_page_36_Picture_102.jpeg)

# **Digital**<br>Kompass

Während eBooks, welche ich mir auf mein Smartphone herunterlade, von der Dateigröße her eher klein sind (ein eBook ohne Bilder hat um die 2 Megabyte, ein reich bebildertes eMagazin auch mal bis zu 50 Megabyte) weisen eAudios eine um das vielfach höhere Dateigröße auf. Dies ist ganz am Ende der Ihnen auch schon bekannten »**INFOS**« ersichtlich, hier 1,5 Gigabyte (dies entspricht ca. 1500 Megabyte).

**Somit:** Wenn Sie eines oder gar mehrere eAudios auf Ihr Gerät laden möchten, benötigen Sie auch ausreichend Speicherplatz.

**TIPP:**

#### **Achten Sie auf die Speicherkapazität Ihres mobilen Geräts!**

Angenommen, Sie möchten für den Urlaub drei eAudios herunterladen, dazu schießen Sie mit Ihrem Smartphone in Ihrem 14tägigen Urlaub noch 600 Bilder (5 bis 10 Megabyte pro Bild), dann kann das Ihren Speicher schon einmal überfordern! Über die Einstellungen Ihres Geräts lässt sich das vorhandene Speichervolumen in Erfahrung bringen.

Stand: 04.2020

## **Anhören oder Laden?**

![](_page_37_Picture_2.jpeg)

![](_page_37_Picture_63.jpeg)

Nachdem Sie sich nun das eAudio auf die bekannte Art und Weise für eine gewisse Dauer ausgeliehen haben, können Sie es bei bestehender Internetverbindung (sei es per WLAN oder über die mobilen Daten) »**Anhören**« oder zunächst »**Laden**«.

Wie Sie sehen, geht auch »**Vormerken**« und »**Auf den Merkzettel**« legen.

Für das »**Anhören**« benötigen Sie eine ständige Internetverbindung, aber kein Speicherplatz auf dem Gerät.

Dafür können Sie nach »**Laden**« quasi offline hören (und somit überall), es wird aber Speicherplatz benötigt. Dies hatte ich ausführlich auf der Seite vorher erläutert.

Stand: 04.2020

#### **Laden**

![](_page_38_Picture_73.jpeg)

![](_page_38_Picture_3.jpeg)

Hier im Beispiel habe ich auf »**Laden**« getippt – das eBook wird auf mein Smartphone heruntergeladen.

Da dieses eBook von der Datenmenge her nicht gering ist (1,5 GB), mache ich das über das heimische WLAN, sodass mir mein mobiles Datenkontingent nicht belastet wird.

Der Ladefortschritt (rot umrahmt) wird hierbei angezeigt. Der Ladevorgang kann, je nach Dateigröße, mehrere Minuten in Anspruch nehmen – bitte nicht ungeduldig werden.

Nach Ladeabschluss kann es nun losgehen – dem Hörvergnügen steht nichts mehr im Wege.

Eines noch: nach Antippen der uns bereits vertrauten drei übereinander liegenden Punkte können Sie die eAudio-Datei auch wieder »**Vom Gerät löschen**«. Eine vorzeitige Rückgabe ist nach jetzigem Stand der App leider nicht möglich.

Stand: 04.2020

## **Und endlich anhören**

![](_page_39_Picture_2.jpeg)

![](_page_39_Picture_3.jpeg)

01 Min. 58 Sek. Läuft gerade

03 - Seine dunkelste Stunde - Myron Bolitar ermittelt 02 Min. 04 Sek.

**a** Digital<br>Rompass

Nach Antippen von »**Anhören**« (vorherige Seite) öffnet sich der **interne Player**; das E-Medium wird abgespielt.

Durch Tippen auf das **Pausenzeichen** (1) wird dieser Vorgang unterbrochen; nach Tippen auf **Wiedergabe** (2) wird das Ganze fortgesetzt.

Diese **Steuerungselemente** und auch die anderen rechts und links davon erinnern Sie bestimmt an die guten alten Kassettenrekorder oder DVD-Player Zeiten. Auch da wurden zum Abspielen, für die Pause, aber auch für das Vor- und Zurückspulen (die Suchläufe) die entsprechenden Symbole verwendet. Warum sollte man Altbewährtes auch ändern … . Nach Antippen von (3) und (4) gelangen Sie jeweils an den Kapitel- oder den Audioanfang, bzw. versetzen das Abspielen um 30 Sekunden zurück. Tippen Sie hingegen auf (5), bzw. (6), "spulen" Sie um 30 Sekunden vor, bzw. gelangen an das Ende (des Kapitels bzw. des gesamten eAudios).

Wie Sie erkennen können, läuft gerade das Kapitel 02 bei 01:00 Minute. Das Gesamtkapitel ist 01:58 Minuten lang.

![](_page_39_Picture_11.jpeg)

Stand: 04.2020

#### **Aha - interessant**

![](_page_40_Picture_2.jpeg)

![](_page_40_Picture_3.jpeg)

![](_page_40_Picture_4.jpeg)

Im Playermodus gibt es noch Interessantes zu entdecken. Durch Tippen auf (1) öffnet sich ein Fenster, in dem Sie auswählen können, in welcher **Geschwindigkeit** das eAudio abgespielt werden soll. Die Skala reicht von 0.5x – 2x. Nach Antippen des entsprechenden Wertes ändert sich die Geschwindigkeit.

Auch hier gibt es die drei Punkte übereinander (2). Nach Antippen gibt es folgende Auswahlmöglichkeiten:

- • **Sleeptimer aktivieren**: Hier stellen Sie ein, nach welcher Zeit das eAudio aufhören soll zu spielen (abgestuft bis zu einer Stunde).
- •**Detailansicht**: Hier wechselt die App in das Übersichtsfenster.
- • **Gesamtspieldauer**: Im Beispiel auf der vorherigen Seite erkennen Sie die Spieldauer des jeweiligen Kapitels. Möchten Sie sich lieber die Gesamtspieldauer des gesamten eAudios anzeigen lassen, tippen Sie hier.
- **Player beenden**: Der Player wird beendet und das Fenster wechselt wieder in das Übersichtsfenster.

Stand: 04.2020

#### **eVideos**

![](_page_41_Picture_2.jpeg)

![](_page_41_Picture_3.jpeg)

Leider wird das Format eVideos bei Gebrauch der Onleihe-App auf Tablets und Smartphones (noch) nicht unterstützt.

eVideos können bei Gebrauch der Onleihe über PC, bzw. Laptop abgespielt werden.

Stand: 04.2020

# **Hilfe, Hilfe, Hilfe**

![](_page_42_Picture_2.jpeg)

![](_page_42_Picture_3.jpeg)

![](_page_42_Picture_4.jpeg)

Auf www.onleihe.net finden Sie in der Rubrik »**Für Leser, Hörer, Zuschauer**« Hilfe im Gebrauch der Onleihe, aber auch ein Userforum, welches aktuelle Fragen und Themen rund um die Onleihe behandelt.

Achten Sie auch auf die Hinweise, welche Sie in der Onleihe App in der Kategorie »**Info**« finden (öffnen durch Antippen). Sollte es zu Wartungsarbeiten, Störungen, Wissenswertem rund um die Onleihe kommen, finden Sie dort einen entsprechenden Eintrag.

Stand: 04.2020

#### **Glossar**

![](_page_43_Picture_2.jpeg)

- **CARE** (gespr. Kär). Regelt u.a. die Ausleihfristen und die automatische Rückgabe der E-Medien.
- **Screenshot** (gespr. Skrienschot). Ist ein Foto, welches man vom aktuell angezeigten Bildschirm seines Gerätes (z.B. Smartphone) fertigen kann. Kann fast jedes Gerät, leider ist die Handhabung nicht einheitlich.
- • **Hauptmenü** – gibt es fast in jeder App. Kann auf verschiedene Weisen aufgerufen werden und beinhaltet meist auch Untermenüs, in welche man durch Antippen gelangt.
- • **Hyperlink** (gespr. Heiperlink) – Querverweis. Tippt man auf diesen, wird man an die hinterlegte Adresse des Hyperlinks weitergeleitet. Zum Erkennen sind Hyperlinks farbig unterlegt (in den allermeisten Fällen blau).
- •**Button** (gespr. Battn) – heißt übersetzt »Knopf«. Anklick-/antippbares Element.
- • **App** (gespr. Äpp) – Abkürzung für Application. Anwendung für Smartphone, Tablet, PC, Laptop. Zum Beispiel die Onleihe-App. Früher sagte man »Programm / Anwendungsprogramm« dazu.
- •**Reader** (gespr. Rieda). Read heißt übersetzt lesen; somit ist z.B. die Readerfunktion die Lesefunktion innerhalb der App.
- **User** (gespr. Jusa) Benutzer.

# **Diese Anleitung hat Ihnen gefallen?**

![](_page_44_Picture_2.jpeg)

Kennen Sie schon unsere Anleitung 6?

**Bestellen und bezahlen – Ihr Internet-Kaufhaus hat immer geöffnet**

Sie vermittelt Grundkenntnisse im Umgang mit Onlineshops und zeigt auf, welche Aspekte zu einem sicheren Bestellvorgang beitragen. Dazu kommen hilfreiche Regeln für sicheres Bezahlen im Internet. Anhand der Plattform Amazon wird gezeigt,

wie Produkte gezielt gesucht und verglichen werden. Ein Bestellvorgang wird in Einzelschritten erläutert.

Sie ist Teil einer Serie von Anleitungen, die laufend um Internetthemen erweitert wird. Merkmal aller Anleitungen ist, dass sie komplexe Vorgänge Schritt für Schritt erläutern. Alle verfügbaren Anleitungen und viele weitere Materialien finden Sie in der Online-Plattform Digital-Kompass.

Stand: 04.2020

![](_page_44_Figure_9.jpeg)

![](_page_45_Picture_0.jpeg)

**Herausgeber:**  BAGSO – Bundesarbeitsgemeinschaft der Seniorenorganisationen e.V.

**Ansprechpartner: Digital-Kompass c/o BAGSO Service Gesellschaft**Hans-Böckler-Straße 3 · 53225 Bonn $0228 - 5552550 \cdot \text{info@digital-kompass.de}$ 

Verantwortlich: Dr. Barbara Keck Redaktion: Jürgen Schuh, Ingrid Fischer

![](_page_45_Picture_4.jpeg)

#### **BAGSO Service Gesellschaft mbH**

Diese Veröffentlichung unterliegt der Creative Commons Lizenz (CC BY 4.0). Diese Lizenz erlaubt Dritten, ein Werk zu verbreiten, neu zu mischen, zu verbessern und darauf aufzubauen, auch kommerziell, solange der Urheber des Originals genannt wird. Weitere Informationen unter: https://creativecommons.org/licenses/?lang=de

Alle Abbildungen sind von der Lizenz ausgenommen.

#### **www.digital-kompass.de**

#### Gefördert durch:

![](_page_45_Picture_10.jpeg)

Bundesministerium der Justiz und für Verbraucherschutz

aufgrund eines Beschlusses des Deutschen Bundestages

![](_page_45_Picture_14.jpeg)

![](_page_45_Picture_15.jpeg)

![](_page_45_Picture_16.jpeg)